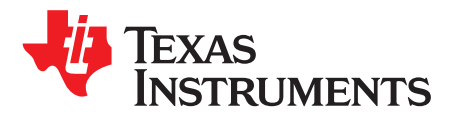

# *DLP® Display and Light Control EVM GUI Tool*

### **Contents**

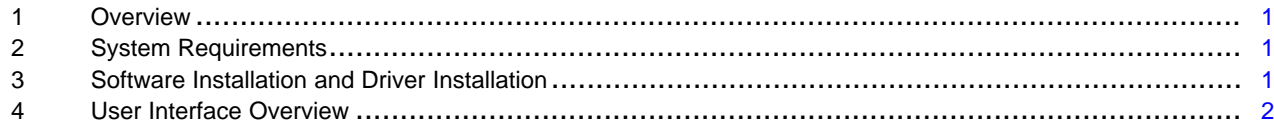

### **Trademarks**

IntelliBright is a trademark of Texas Instruments. DLP is a registered trademark of Texas Instruments. Windows is a registered trademark of Microsoft Corporation.

### <span id="page-0-0"></span>**1 Overview**

The DLP® Display and Light Control evaluation module (EVM) includes a Windows®-based GUI tool used to control the EVM through SPI and I<sup>2</sup>C commands. This document provides instructions on how to use features provided by the GUI tool to communicate with the DLP Display and Light Control EVM.

### <span id="page-0-1"></span>**2 System Requirements**

The minimum recommended system requirements for the DLP Display and Light Control EVM GUI tool are:

- PC with 1.4-GHz Pentium IV CPU or higher
- Windows 7 or greater
- 4 GB of RAM
- 1920 × 1080
- 200 MB of free HD space
- USB port

### <span id="page-0-4"></span><span id="page-0-2"></span>**3 Software Installation and Driver Installation**

Download the [installer](http://www.ti.com/product/DLPC3478) for the DLP Display and Light Control EVM GUI tool. Execute the DLP Display and Light Control EVM GUI tool **DLPPicoDisplayAndLightControl.x.x.x.x.Setup.exe** and follow the instructions for software installation. The driver needed to communicate with the EVM is part of the installation, so no other installer is needed.

[Table](#page-0-3) 1 lists all the tools that the file setup.exe installs.

<span id="page-0-5"></span><span id="page-0-3"></span>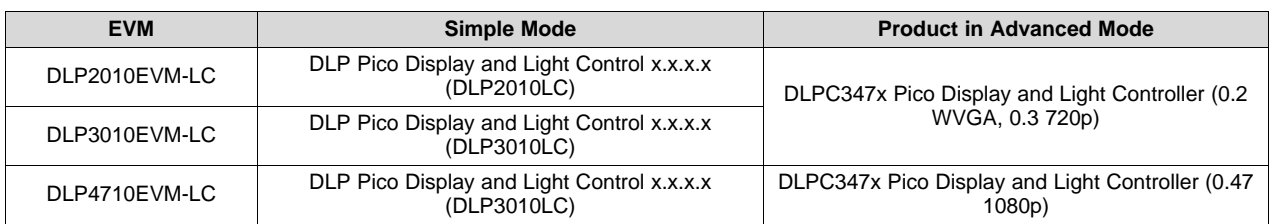

### **Table 1. Table of Tool Variations**

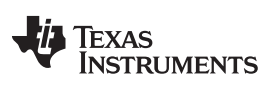

# <span id="page-1-0"></span>**4 User Interface Overview**

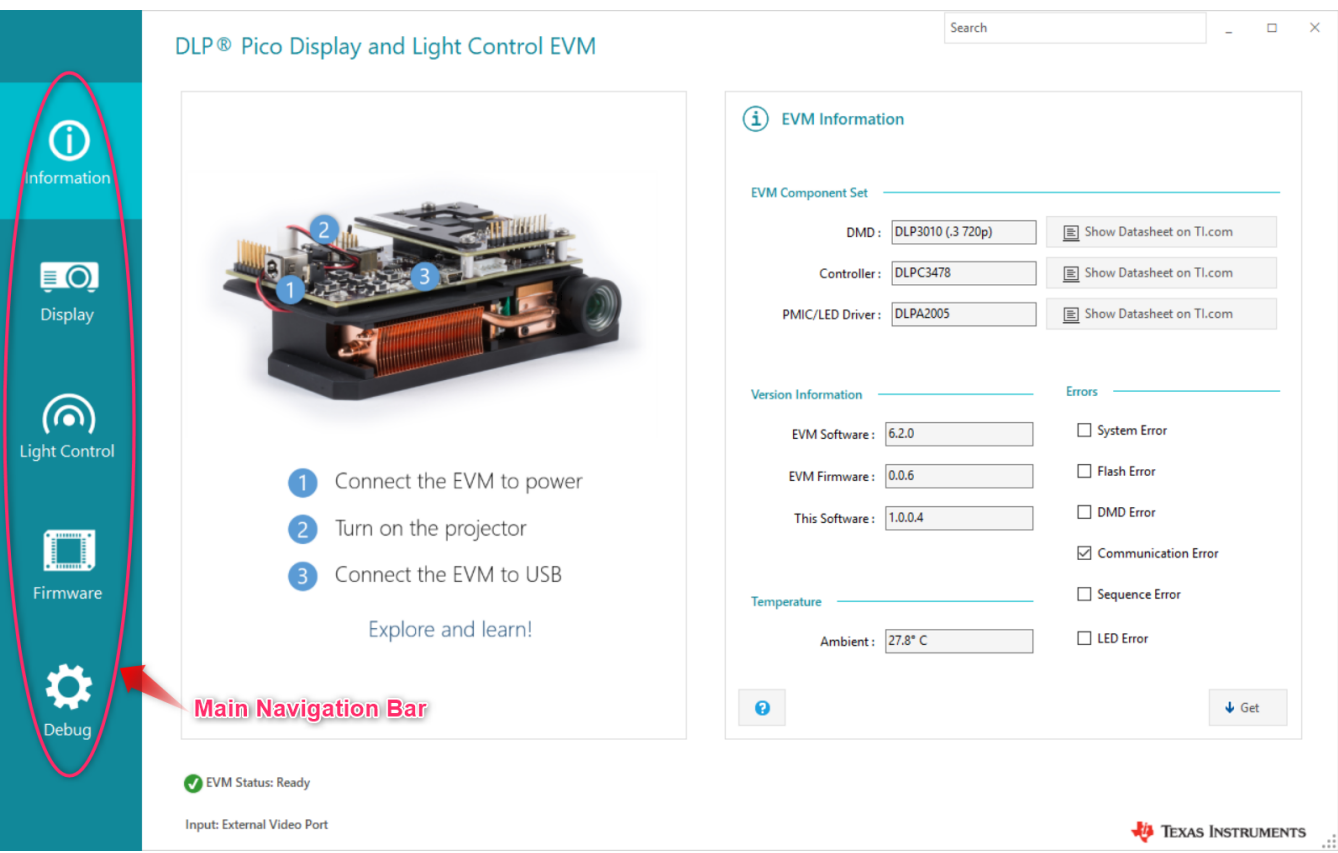

<span id="page-1-1"></span>**Figure 1. Information Page**

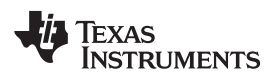

|                            | DLP® Pico Display and Light Control EVM |                            |                                            | Search                                                                   | $\Box$<br>×                   |
|----------------------------|-----------------------------------------|----------------------------|--------------------------------------------|--------------------------------------------------------------------------|-------------------------------|
| ⋒                          |                                         | <b>Patterns and Images</b> | <b>Video and Color</b>                     | <b>Display Settings</b>                                                  | IntelliBright™                |
| Information                | ##<br><b>Display Patterns</b>           |                            |                                            | <b>Splash Images</b>                                                     | <b>Page Navigation Bar</b>    |
| $\bm{\mathsf{F}}$          | Pattern                                 | Foreground                 | <b>Background</b>                          | Select a built-in image to display.                                      |                               |
| <b>Display</b>             | ○ Color Bars                            | ○ Black                    | ◯ Black                                    |                                                                          |                               |
|                            | ○ Solid Color                           | ◉ Red                      | $\bigcirc$ Red                             | G                                                                        | C                             |
|                            | <b>◎</b> Checkerboard                   | $\bigcirc$ Green           | $\bigcirc$ Green                           |                                                                          |                               |
| ത)<br><b>Light Control</b> | ○ Color Ramp                            | $\bigcirc$ Blue            | $\bigcirc$ Blue                            |                                                                          |                               |
|                            | $\bigcirc$ Grid                         | $O_{Cyan}$                 | <b>◎</b> Cyan                              |                                                                          |                               |
|                            |                                         | ○ Magenta                  | ○ Magenta                                  |                                                                          | $\circ$                       |
|                            |                                         | O Yellow                   | O Yellow                                   |                                                                          |                               |
| Firmware                   |                                         | $\bigcirc$ White           | $\bigcirc$ White                           |                                                                          |                               |
|                            |                                         |                            |                                            | * Splash Image shown here may be different from what is stored in flash. |                               |
| Debug                      | $\bullet$                               |                            | $\blacktriangleright$ Set<br>$\bigvee$ Get | $\bullet$                                                                | Set                           |
|                            | EVM Status: Ready                       |                            |                                            |                                                                          |                               |
|                            | <b>Input: External Video Port</b>       |                            |                                            |                                                                          | TEXAS INSTRUMENTS<br>$\ddots$ |

**Figure 2. Display Pages**

<span id="page-2-0"></span>[Figure](#page-1-1) 1 shows the DLP Display and Light Control GUI tool. The GUI tool has 5 tabs on the left with 1 or more pages for each tab, which will communicate with the EVM by issuing SPI or I<sup>2</sup>C commands. To access a specific page, select the desired tab from the Main Navigation bar on the left ([Figure](#page-1-1) 1) and then select the specific page from the Page Navigation bar on the top ([Figure](#page-2-0) 2). [Table](#page-2-1) 2 provides a brief description of the 13 pages.

### **Table 2. Page Description**

<span id="page-2-2"></span><span id="page-2-1"></span>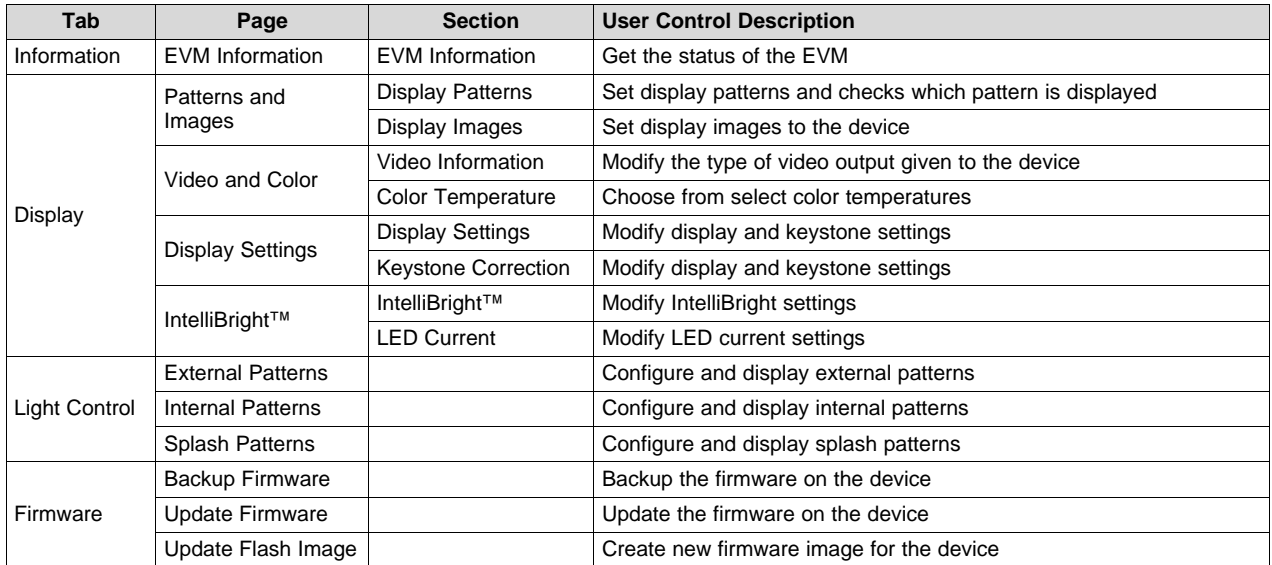

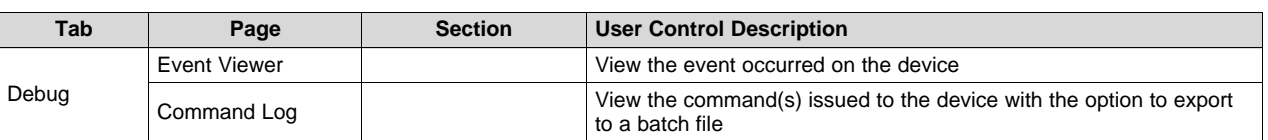

### **Table 2. Page Description (continued)**

In addition, there is a separate GUI tool installed for the advanced user/mode ([Section](#page-25-0) 4.6). This advanced mode contains additional pages and commands that can be used with the EVM.

Use the questionmark icon (**?**) in the bottom-left corner of each section to provide access information on that section and display the commands.

# *4.1 Information Tab*

### **4.1.1 Information Page**

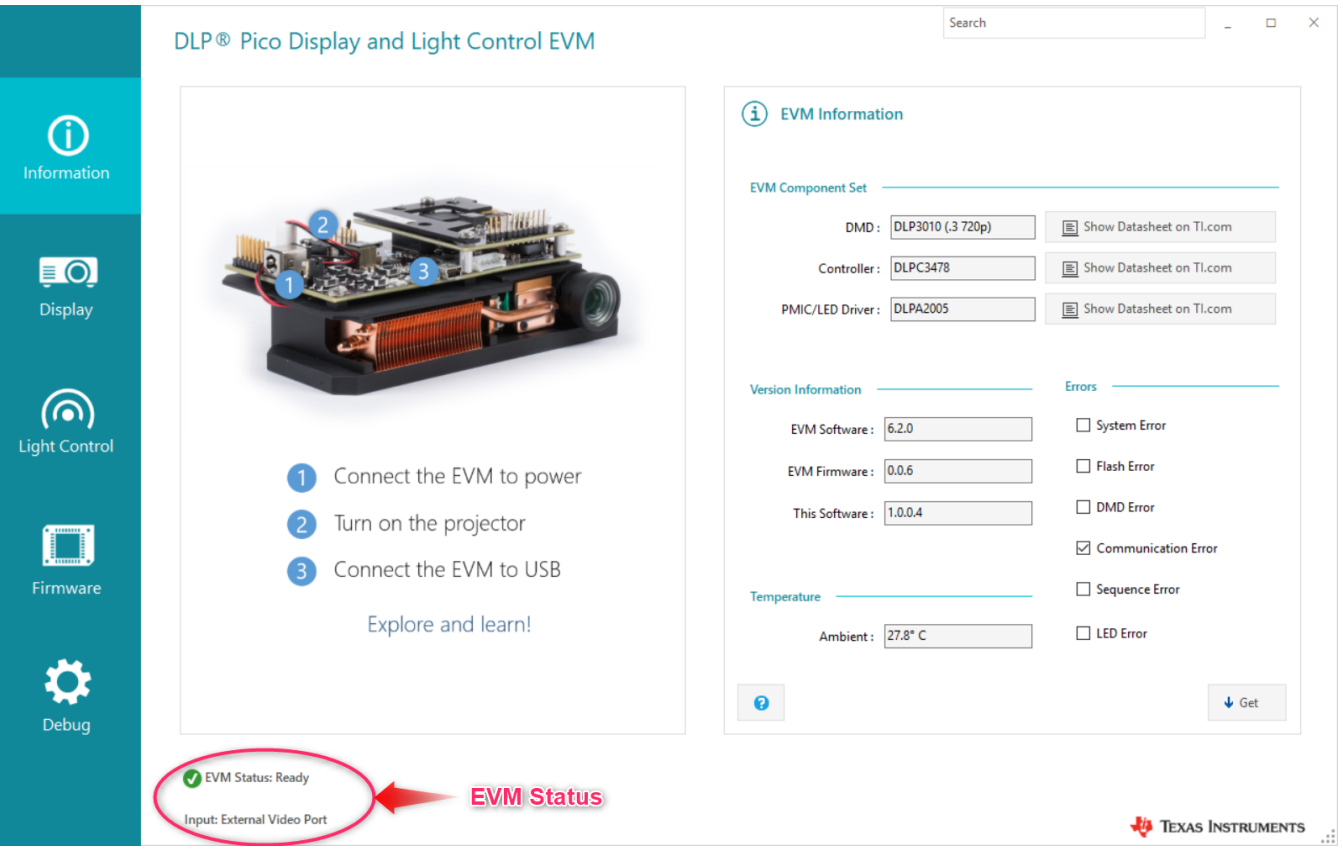

**Figure 3. Information Page**

The information page shows status information the EVM after it is connected and powered on. Refer to the guide on the left portion of the Information page to see how to set up the EVM.

The status of the EVM is displayed on the bottom-left corner of the Information page. The EVM Status shows one of the following:

- Ready
- Connected, Incompatible EVM
- Connected, Powered off
- Not connected

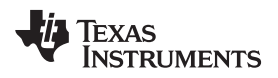

In addition to the EVM connection status, the page shows the Input Source or Operating Mode. When connected, the Input shows one of the following:

- External video port
- Test pattern generator
- Splash screen
- External pattern streaming
- Internal pattern streaming
- Space coded pattern streaming

After the EVM is connected, if the tool used (DLPC2010LC or DLPC3010LC) does not match the EVM being accessed (DLP2010EVM-LC or DLP3010EVM-LC) the EVM Status displays "Incompatible".

After the EVM is connected, click **Get** on the bottom-right corner to get the information and status of the EVM. The Information page also lets user checks if any errors have occurred, checkmark(s) indicates specific errors.

The following commands are used to obtain information about the EVM:

- Read short status (0xD0)
- Read system status (0xD1)
- Read DMD device ID (0xD5)
- Read controller device ID (0xD4)
- Write PAD register address (0xEC)
- Read PAD register (0xED)
- Read system software version (0xD2)
- Read flash build version (0xD9)
- Read system temperature (0xD6)

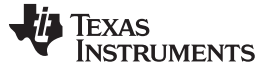

### *4.2 Display Tab*

### **4.2.1 Patterns and Images Page**

|                             | DLP® Pico Display and Light Control EVM |                            |                                            | Search                              |                                                                          | $\Box$                    | ×        |
|-----------------------------|-----------------------------------------|----------------------------|--------------------------------------------|-------------------------------------|--------------------------------------------------------------------------|---------------------------|----------|
| டி                          |                                         | <b>Patterns and Images</b> | <b>Video and Color</b>                     | <b>Display Settings</b>             | IntelliBright™                                                           |                           |          |
| Information                 | #<br><b>Display Patterns</b>            |                            |                                            | к<br><b>Splash Images</b>           |                                                                          |                           |          |
| ■ ○                         | <b>Pattern</b>                          | Foreground                 | <b>Background</b>                          | Select a built-in image to display. |                                                                          |                           |          |
| <b>Display</b>              | ○ Color Bars                            | ◯ Black                    | ◯ Black                                    |                                     |                                                                          |                           |          |
|                             | ○ Solid Color                           | ◉ Red                      | $\bigcirc$ Red                             |                                     | С                                                                        |                           |          |
|                             | <b>◎</b> Checkerboard                   | $\bigcirc$ Green           | $\bigcirc$ Green                           |                                     |                                                                          |                           |          |
| (の)<br><b>Light Control</b> | ○ Color Ramp                            | $\bigcirc$ Blue            | $\bigcirc$ Blue                            |                                     |                                                                          |                           |          |
|                             | $\bigcirc$ Grid                         | O Cyan                     | <b>◉</b> Cyan                              |                                     |                                                                          |                           |          |
| <u></u> .                   |                                         | ◯ Magenta                  | ○ Magenta                                  |                                     | O                                                                        |                           |          |
|                             |                                         | O Yellow                   | O Yellow                                   |                                     |                                                                          |                           |          |
| Firmware                    |                                         | $\bigcirc$ White           | $\bigcirc$ White                           |                                     |                                                                          |                           |          |
|                             |                                         |                            |                                            |                                     | * Splash Image shown here may be different from what is stored in flash. |                           |          |
| Debug                       | $\bullet$                               |                            | $\bigvee$ Get<br>$\blacktriangleright$ Set | $\bullet$                           |                                                                          | $\blacktriangleright$ Set |          |
|                             | EVM Status: Ready                       |                            |                                            |                                     |                                                                          |                           |          |
|                             | <b>Input: Test Pattern Generator</b>    |                            |                                            |                                     |                                                                          | TEXAS INSTRUMENTS         | $\ddots$ |

**Figure 4. Patterns and Images Page**

The Patterns and Images page has two sections

- **Display Patterns**
- Splash Image

To set a display pattern, select the desired pattern, foreground, and background colors, and then click **Set** in the Display Patterns section on the middle of the page. To confirm the display pattern, click **Get** .

To set a splash image, select the desired image, then click **Set** in the Splash Images section on the right.

Depending on what is stored in the flash memory, the actual image displayed may be different from what is shown on the section.

Use these commands to set the display pattern:

- Write image freeze (0x1A)
- Write operating mode select (0x05)
- Write input image size (0x2E)
- Write image crop (0x10)
- Write test pattern select (0x0B)
- Read Test Pattern Select (0x0C)

The following commands are used to set the display image:

- Write Image Freeze (0x1A)
- Read Splash Screen Header (0x0F)

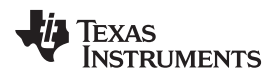

- Write Input Image Size (0x2E)
- Write Image Crop (0x10)
- Write Display Size (0x12)
- Write Splash Screen Select (0x0D)
- Write Operating Mode Select (0x05)
- Write Splash Screen Execute (0x35)

### **4.2.2 Video and Color Page**

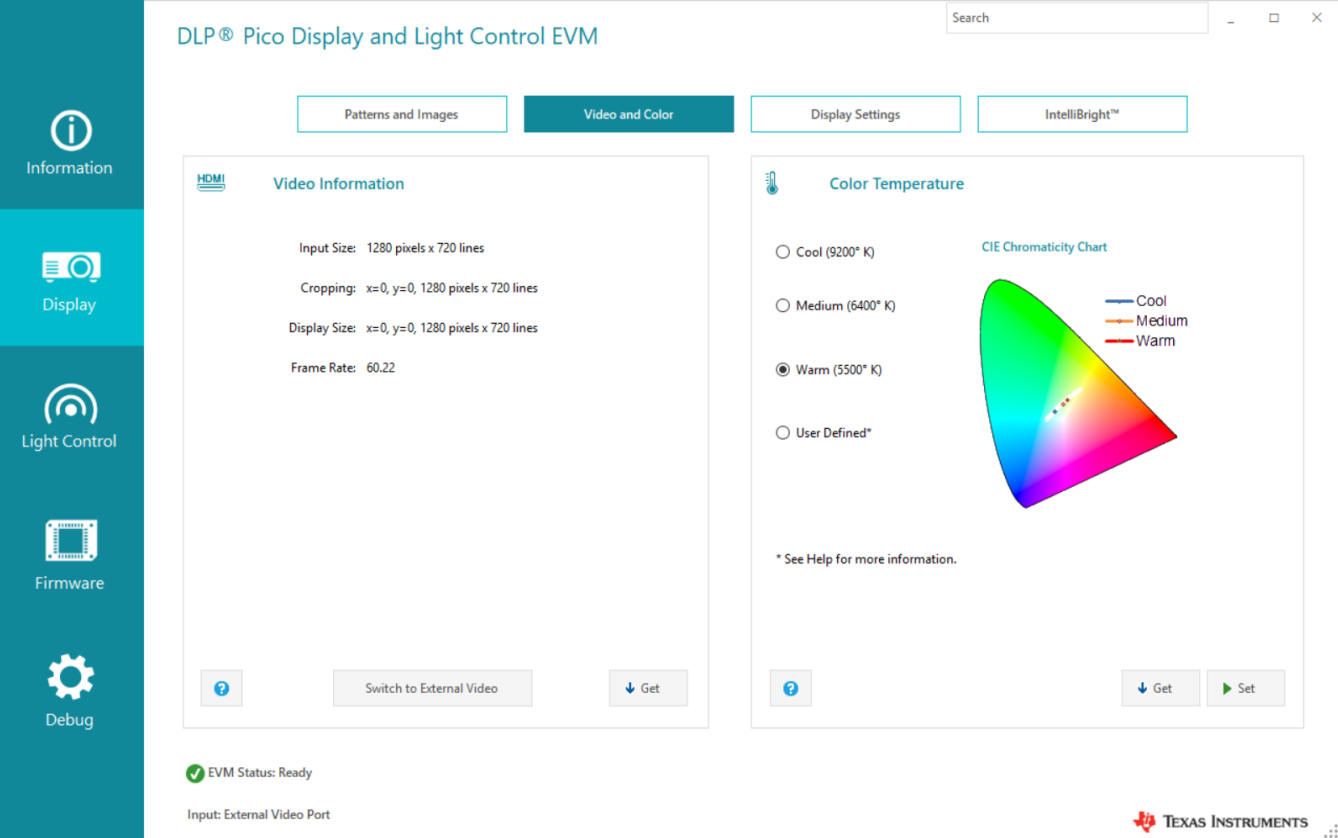

**Figure 5. Video and Color Page**

The Video and Color page has two sections:

- Video information
- Color temperature

When the EVM is displaying video, click **Get** on the Video Information section lets user sees the input size, cropping size, display size, and frame rate. Click **Switch to External Video** to toggle (return) the EVM to video mode (HDMI).

To set the desired look, select cool, medium, warm, or user defined, and then click **Set**. Click **Get** to see the current color temperature setting, To modify the user defined look, refer to [Section](#page-9-0) 4.2.4 to set the LED Current settings.

The following commands are used in the Video Information section:

- Write input image size (0x2E)
- Write display size (0x12)
- Write image crop (0x10)
- Write operating mode select (0x05)

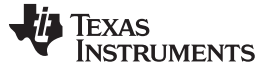

- Read operating mode select (0x06)
- Read input image size (0x2F)
- Read display size (0x13)
- Read image crop (0x11)
- Read look select (0x23)

The following commands are used in the Color Temperature section:

- Read RGB LED current (0x55)
- Write RGB LED current (0x54)
- Write flash data type select (0xDE)
- Write flash data length (0xDF)
- Read flash start (0xE3)
- Write look select (0x22)
- Read operating mode select (0x06)
- Write splash screen execute (0x35)
- Read look select (0x23)

# **4.2.3 Display Settings Page**

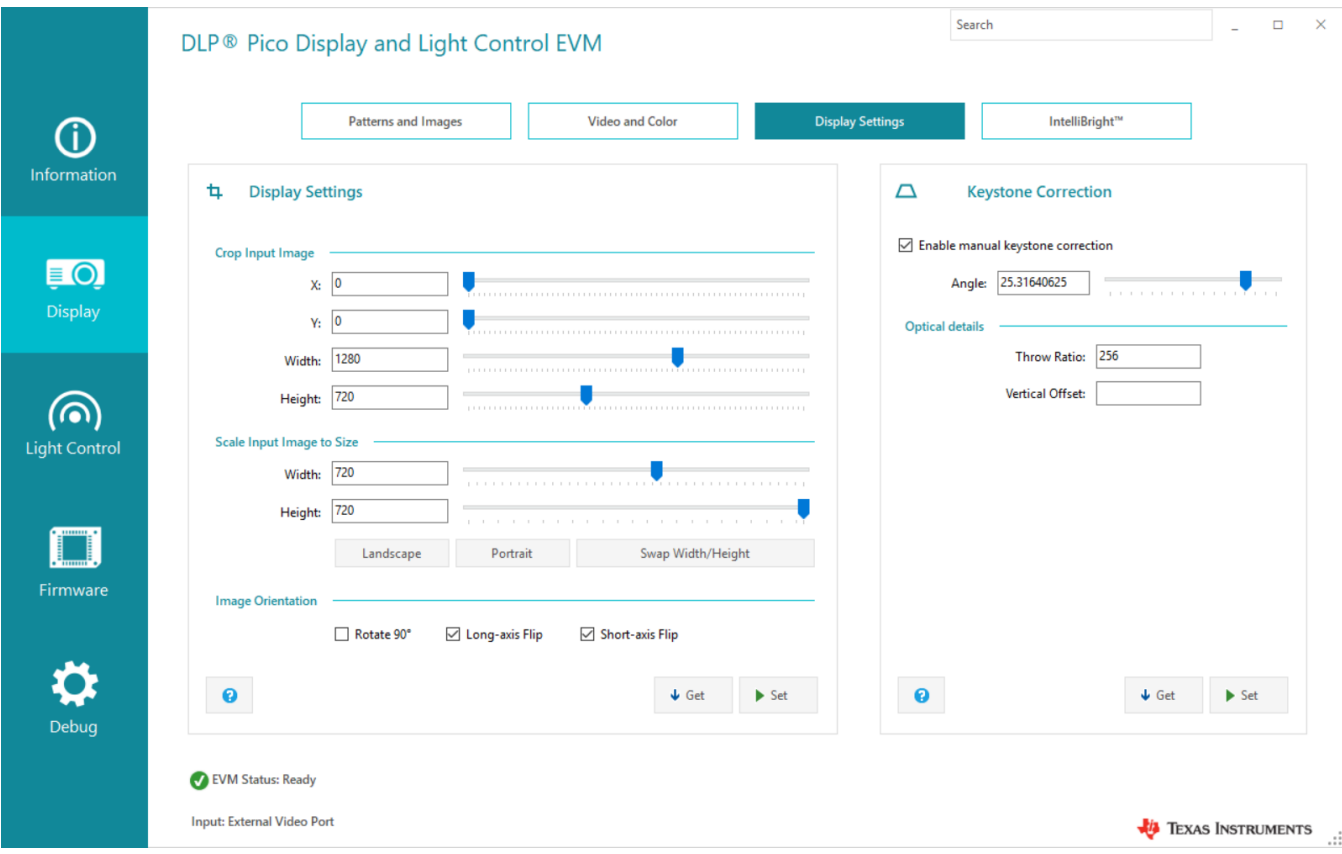

# **Figure 6. Display Settings Page**

The Display Settings page has two sections; the Display Settings section and the Keystone Correction section.

The Display Settings section lets user crops, scales, and rotates the input image. After all the desired values are selected, clicking **Set** to send the new information to the EVM. Click **Get** lets user sees the current display settings on the EVM.

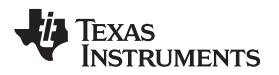

The Keystone Correction section lets user enables keystone on the EVM. Keystone is used when the EVM is not located on a flat surface and has a vertical tilt of ±40 degrees. Keystone correction ensures that the image displayed is rectangular.

Please note, not all functions shown on this page are supported on all EVMs.

The following commands are used in the Display Settings section:

- Write image crop (0x10)
- Write display size (0x12)
- Write display image orientation (0x14)
- Read operating mode select (0x06)
- Read splash screen select (0x0E, if display splash image)
- Read splash screen header (0x0F, if display splash Image)
- Write input image size (0x2E, if Display Splash Image)
- Write splash screen select (0x0D, if display splash image)
- Write operating mode (0x05; if display splash image)
- Write splash screen execute (0x35; if display splash image)
- Read display size (0x13)
- Read image crop (0x11)
- Read display image orientation (0x15)

The following commands are used in the Keystone Correction section:

- Write image freeze/unfreeze (0x1A)
- Write Keystone correction control (0x88)
- Write Keystone projection pitch angle (0xBB)
- Read operating mode select (0x06)
- Read splash screen select (0x0E; if display splash image)
- Read splash screen header (0x0F; if display splash image)
- Write operating mode (0x05; if display splash image)
- Write splash screen execute (0x35; if display splash image)
- Read Keystone correction control (0x89)
- Read Keystone projection pitch angle (0xBC)

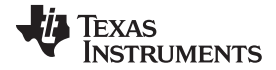

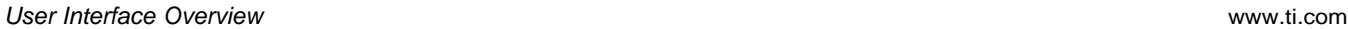

<span id="page-9-0"></span>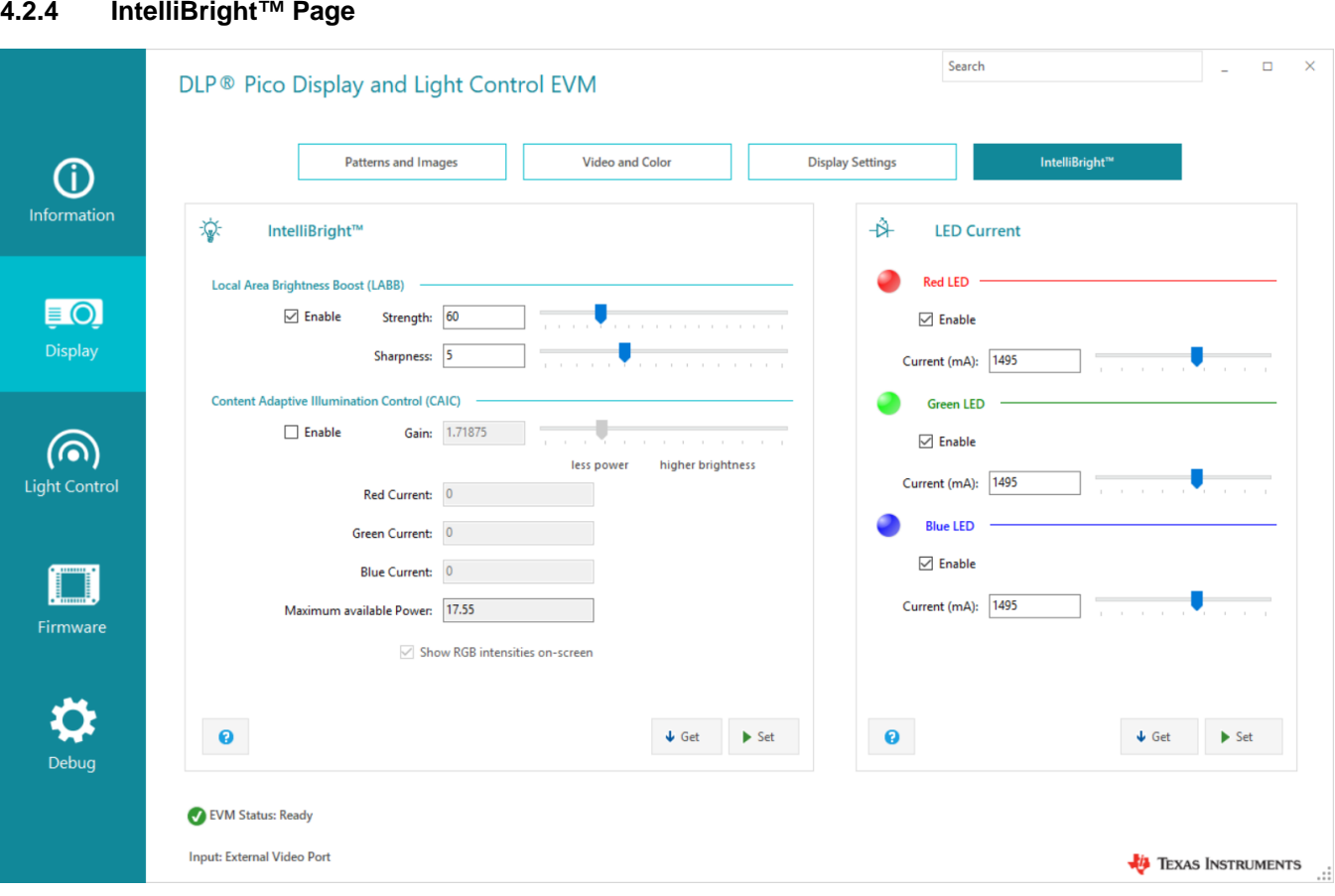

**Figure 7. IntelliBright Page**

The IntelliBright™ page has two sections:

- IntelliBright™
- **LED Current**

IntelliBright™ is the name given to two image-processing algorithms designed to dynamically optimize the brightness or power consumption on per frame basis. The IntelliBright™ section lets user changes settings specific to each algorithm and check which settings are currently running on the EVM.

The EVM has three LEDs whose currents can be changed to reduce power consumption and change the perceived color temperature of the displayed image. The LED Current section lets user modifies the current values and see what the EVM is using at any moment.

The following commands are used in the IntelliBright™ section:

- Write local area brightness boost control (0x80)
- Write CAIC image processing control (0x84)
- Write LED output control method (0x50)
- Read CAIC maximum available power (0x57)
- Read CAIC RGB LED current (0x5F)
- Read operating mode select (0x06)
- Read splash screen select (0x0E; if display splash image)
- Read splash screen header (0x0F; if display splash image)
- Write operating mode (0x05; if display splash image)
- Write splash screen execute (0x35; if display splash image)
- Read local area brightness boost control (0x81)
- Read CAIC image processing control (0x85)
- Read LED output control method (0x51)

The following commands are used in the LED Current section:

- Write RGB LED enable (0x52)
- Write RGB LED current (0x54)
- Read RGB LED enable (0x53)
- Read RGB LED current (0x55)

# *4.3 Light Control Tab*

# **4.3.1 External Patterns Page**

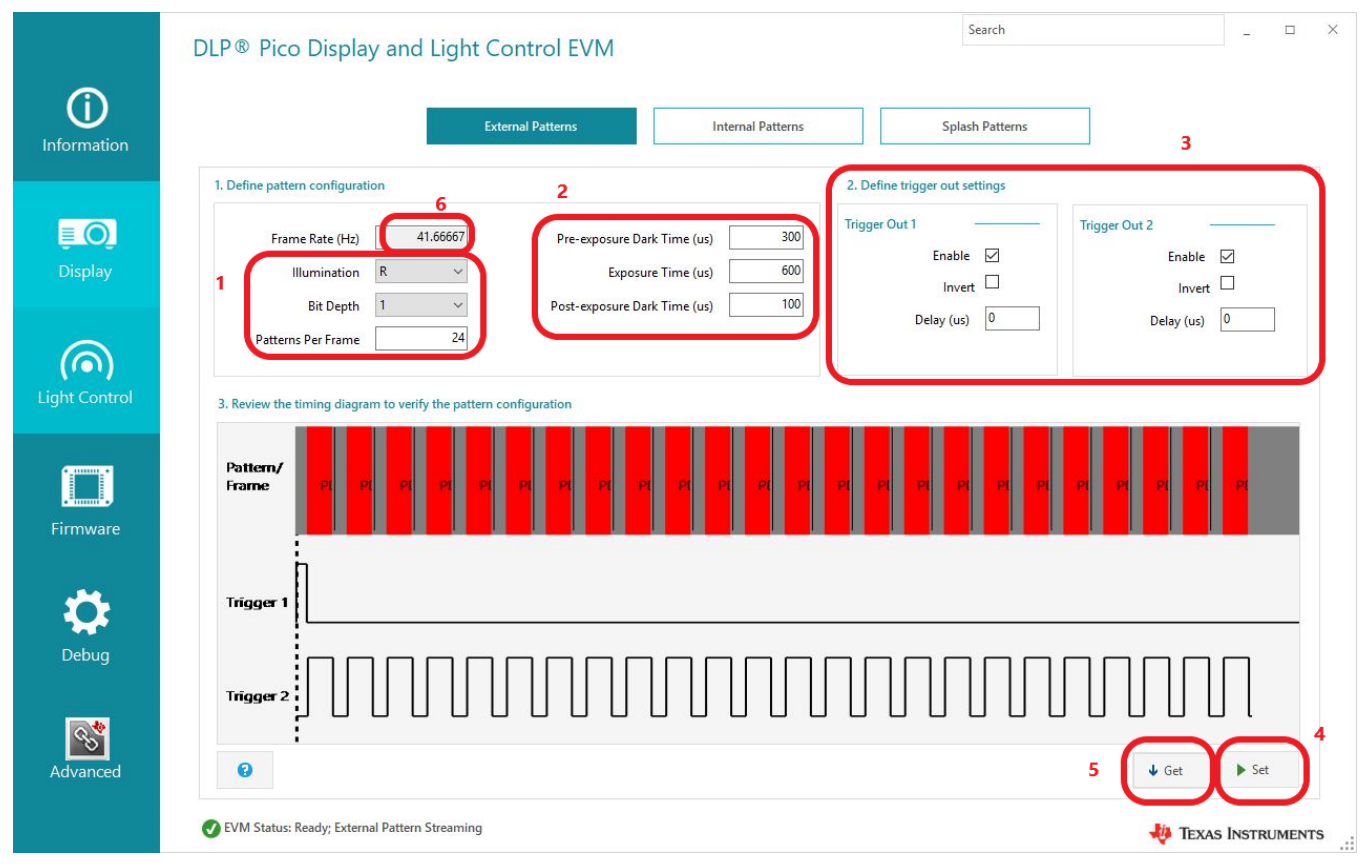

**Figure 8. External Patterns Page**

External pattern streaming mode involves the projection of patterns input via the projector's video parallel port through the DLP controller board onto the DMD.

On the External Patterns page, users define and check these pattern configurations:

- illumination selection
- bit depth
- patterns per frame
- exposure time
- pre-exposure dark time
- post-exposure dark time

On the External Patterns page, users define and confirm these trigger-out settings:

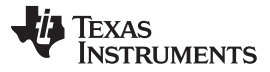

- enable
- invert
- delay for trigger out 1
- delay for trigger out 2

# <span id="page-11-1"></span><span id="page-11-0"></span>*4.3.1.1 Set Up External Pattern Mode*

Follow these steps to set up External Pattern mode:

- 1. Enter illumination type, bit depth and number of patterns per frame.
- 2. Enter required exposure time and dark time.
- 3. Establish trigger outputs if required.
- 4. Ensure that the EVM is connected and click **Set**. If an invalid timings error message displays, adjust the patterns timings in step 2 to ensure that the timings are within the supported range and click **Set** again.
- 5. To verify that the image projected by the EVM has been updated accordingly, click **Get**.
- 6. The frame rate field updates. The frame rate field is not editable. The frame rate mentioned in this field is calculated as follows:

Frame Rate (Hz) = 1000/[(Exposure Time (µs) + Pre-exposure Dark Time (µs) + Post-exposure Dark Time (µs))  $\times$ Patterns per Frame] (1)

Consult the Help section for more information and the list of commands used in this page. Access the Help section from the bottom left of the page

# **4.3.2 Internal Patterns Pages**

Internal Patterns streaming mode involves projection of patterns created internally by the functional block of the controller. Select a group of one row or one column patterns to be replicated through the array by the Controller. The order of display of groups of patterns is configurable.

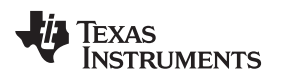

[www.ti.com](http://www.ti.com) *User Interface Overview*

*4.3.2.1 Internal Patterns Pattern Sets Page* Search  $\Box$  $\overline{\mathsf{x}}$ DLP® Pico Display and Light Control EVM **CD External Patterns Internal Patterns Splash Patterns** Information 1. Create pattern sets **Pattern Sets**  $\blacksquare$ ٠ 0 Pattern Set 1 8-bit **Horizontal Pattern** 3 pattern(s) Display × Pattern Set 2  $1-bit$ **Horizontal Pattern** 8 pattern(s)  $\mathbf{A}^{\dagger}$ m Setc Pattern Set 3 8-bit **Vertical Pattern** 1 pattern(s) ര്) 2. Add 1D patterns Pattern Set 3 imi i Pattern Set Order ÷ Pattern\_3.bmp-854x1.bmp Firmware × Debug Pattern Control  $|\mathscr{E}|$  $\bullet$ Advance Next  $\rightarrow$ EVM Status: Not Connected TEXAS INSTRUMENTS

**Figure 9. Internal Patterns, Pattern Sets Page**

On the the Pattern Sets page, user can add or delete pattern sets and add or delete patterns to and from each pattern set. Apreview window on the right shows the pattern selected. Click **Next** on the bottom-right or any of the tab (Pattern Order or Pattern Control) on the left to continue.

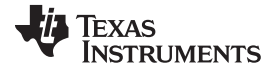

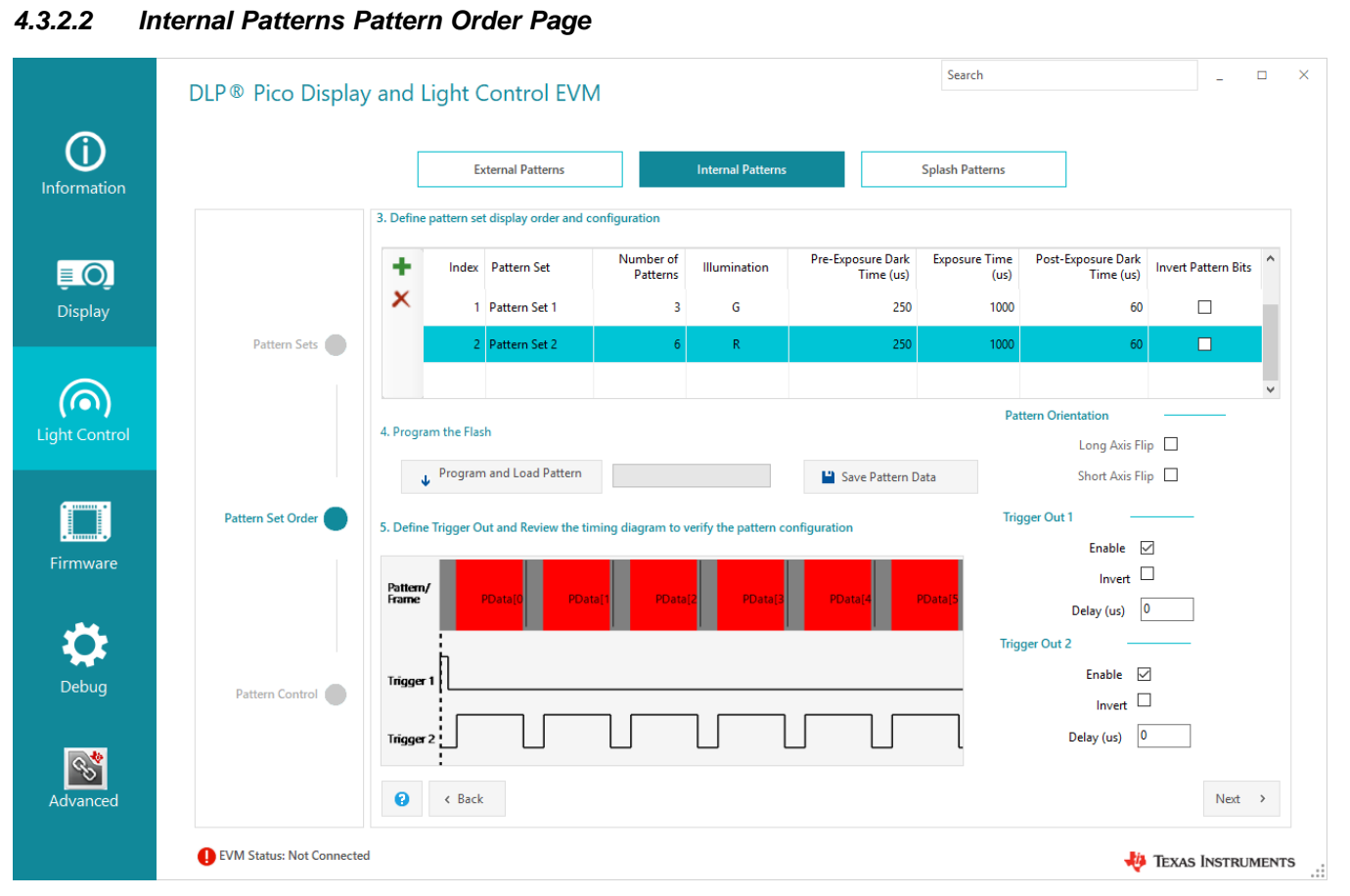

**Figure 10. Internal Patterns, Pattern Order Page**

On the Pattern Order page, users can configure the default order for pattern sets to display. It also allows users to configure these pattern sets:

- number of patterns
- illumination selection
- exposure time
- pre-exposure dark time
- post-exposure dark time

After setting the pattern order table and the pattern orientation, the user can either load the pattern data directly flash to run the patterns or save the pattern data on the computer to update the firmware later. Review the timing diagram to ensure that the patterns and trigger signals are output as desired.

**NOTE:** Trigger controls available on this page are used to draw the timing diagram only, they do not affect the functionality of the EVM.

Click **Next** on the bottom-right or any of the tab (Pattern Sets or Pattern Control) on the left to continue.

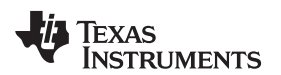

[www.ti.com](http://www.ti.com) *User Interface Overview*

*4.3.2.3 Internal Patterns Pattern Control Page* Search  $\Box$  $\times$ DLP® Pico Display and Light Control EVM (i) **External Patterns Internal Patterns Splash Patterns** Information 6. Define trigger and pattern ready signal setting  $\blacksquare$ **Trigger Out 1 Trigger In Pattern Ready** Display Enable  $\boxdot$  $F<sub>nable</sub>$  $F<sub>n</sub>$ ahle Pattern Sets Invert $\Box$ **Active High Active High** Polarity Polarity Delay (us)  $\boxed{0}$ ര്ന Light Control **Trigger Out 2** Enable  $\boxed{\smile}$  $L$  Get  $\blacktriangleright$  Set i Ti Pattern Set Order  $\Box$ Invert Delay (us)  $\overline{0}$ Firmware 7. Display and control the patte Debua Pattern Control  $\blacktriangleright$  Run Once  $\blacktriangleright$  Run Continuously  $<sup>①</sup>$  Pause</sup>  $\mapsto$  Step  $\bullet$  Stop **心 Restart**  $|\mathscr{E}|$  $\leftarrow$  Back EVM Status: Ready; Internal Pattern Streaming TEXAS INSTRUMENTS

**Figure 11. Internal Patterns, Pattern Control Page**

On the Pattern Control page, users can configure the trigger out, trigger in and pattern ready signals and to control the display of patterns in internal patten mode. This page requires the EVM to be connected to the GUI in order to work.

Configure the triggers and pattern ready signal as required and click **Set**. To view the current configuration of these signals, click **Get**. After all the configurations are set, the user can select and control how to run these patterns:

- run once
- run continuously
- pause
- **step**
- stop
- reset

The following commands are used on this page:

- Write trigger out configuration (0x92)
- Write trigger in configuration (0x90)
- Write pattern ready configuration (0x94)
- Write pattern order table entry (0x98)
- Write operating mode select (0x05)
- Write internal pattern control (0x9E)
- Read trigger out configuration (0x93)
- Read pattern configuration (0x97)

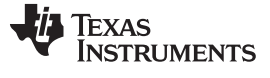

• Read pattern ready configuration (0x95)

### **4.3.3 Splash Patterns Page**

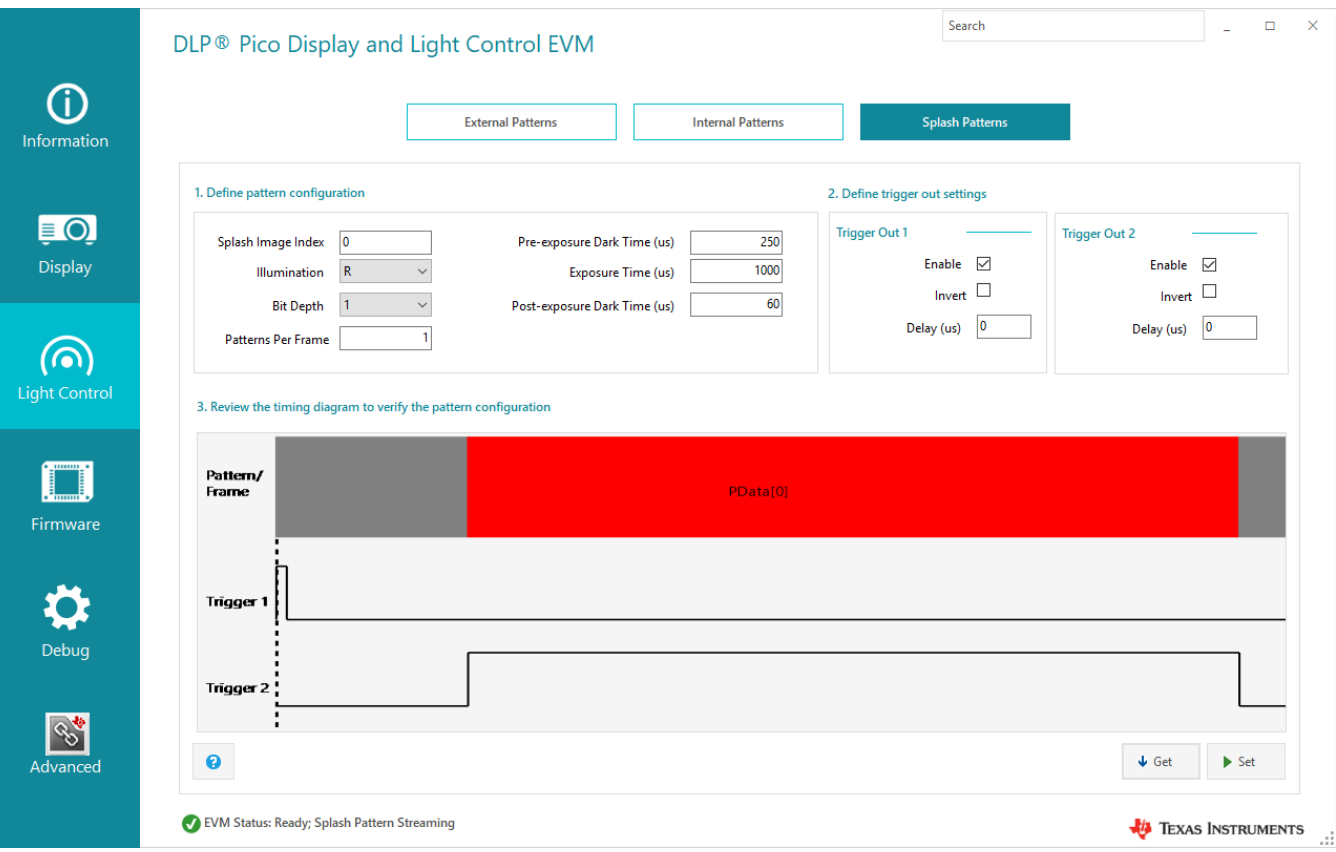

**Figure 12. Space-Coded Patterns Page**

Splash Patterns display images stored in flash memory. On the Space-Coded Patterns page, users define these pattern configurations:

- splash image index
- illumination selection
- bit depth
- patterns per frame
- exposure time
- pre-exposure dark time
- post-exposure dark time

On the Space-Coded Patterns page, users define these trigger out settings:

- enable
- invert
- delay for both triggers

The following commands are used on this page:

- Write trigger out configuration (0x92)
- Write pattern configuration (0x96)
- Write operating mode select (0x05)
- Write splash screen select (0x0D)

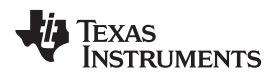

- Read splash screen header (0x0E)
- Write display size (0x12)
- Write image crop (0x10)
- Write input image size (0x2E)
- Write splash screen execute (0x35)
- Read trigger out configuration (0x93)
- Read pattern configuration (0x97)

# *4.4 Firmware Tab*

# **4.4.1 Backup Firmware Page**

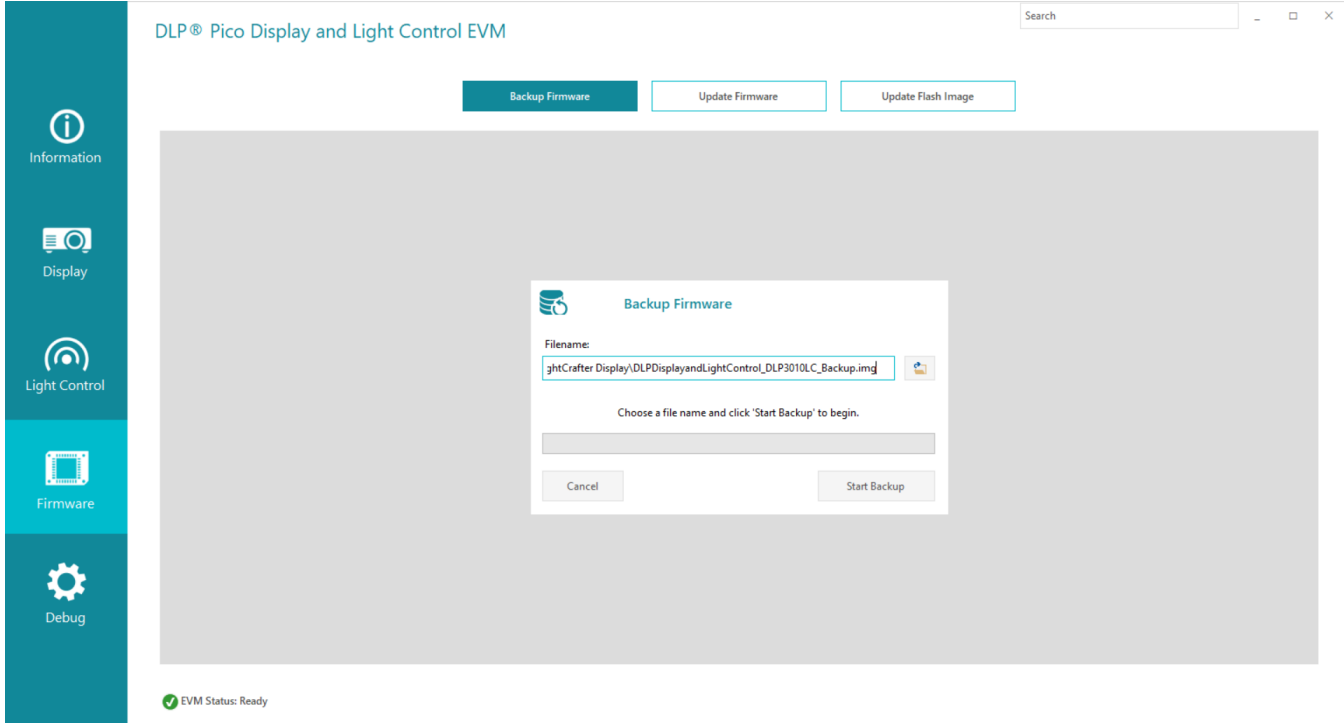

# **Figure 13. Backup Firmware Page**

On the Backup Firmware page, users can backup the EVM firmware. Click the browser button to select the folder and image filename for the backup.

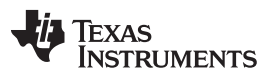

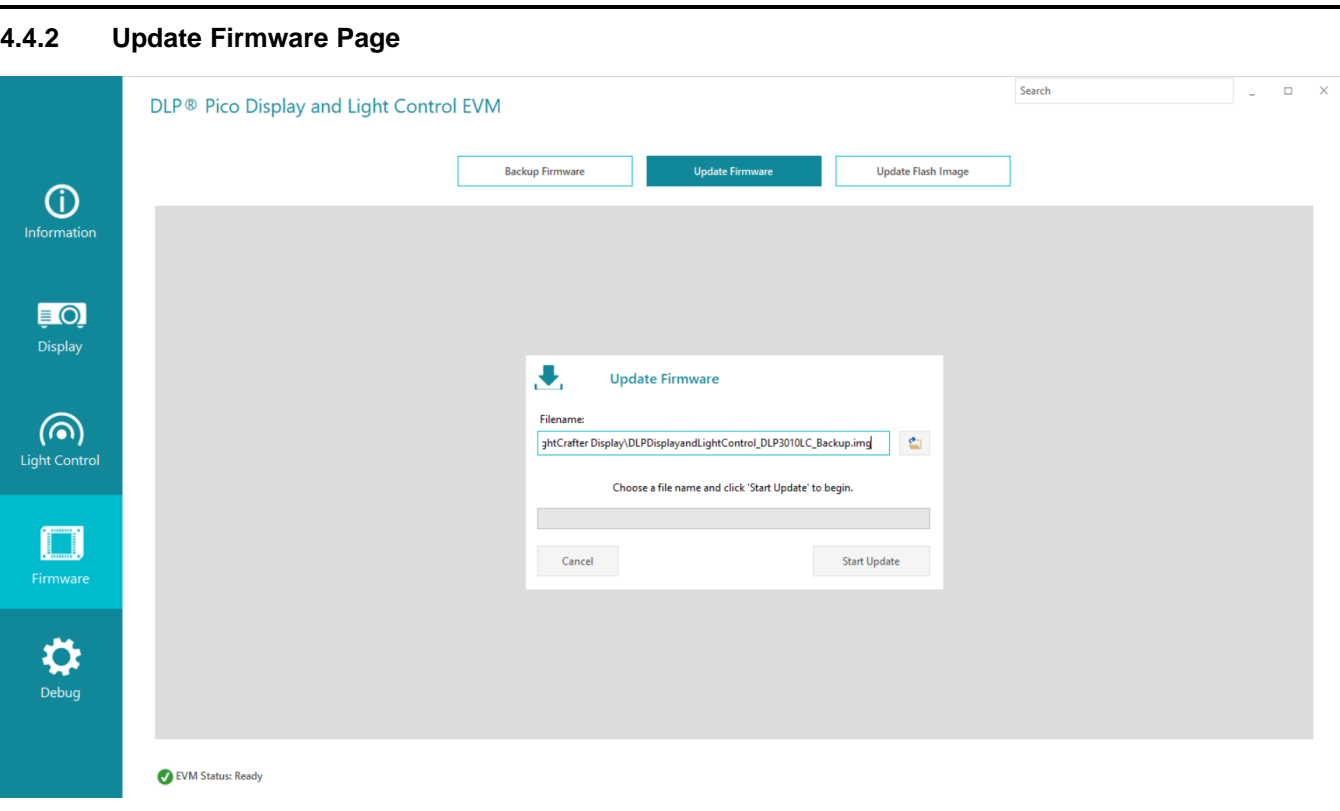

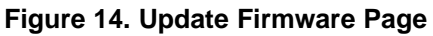

The Update Firmware page allows the user to update the EVM firmware. Click the browser icon to select folder and image filename for the update.

# **4.4.3 Update Flash Image Pages**

The user has the option to modify settings in the flash image through the Update Flash Image wizard.

The DLP Display and Light Control EVM GUI Tool gives users the ability to customize the default flash image provided on ti.com. The customizable components of the flash image are:

- Splash images
- Start-up image orientation
- Start-up splash image
- Start-up LED current
- Auto-initialization routine

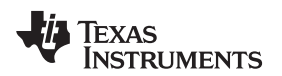

[www.ti.com](http://www.ti.com) *User Interface Overview*

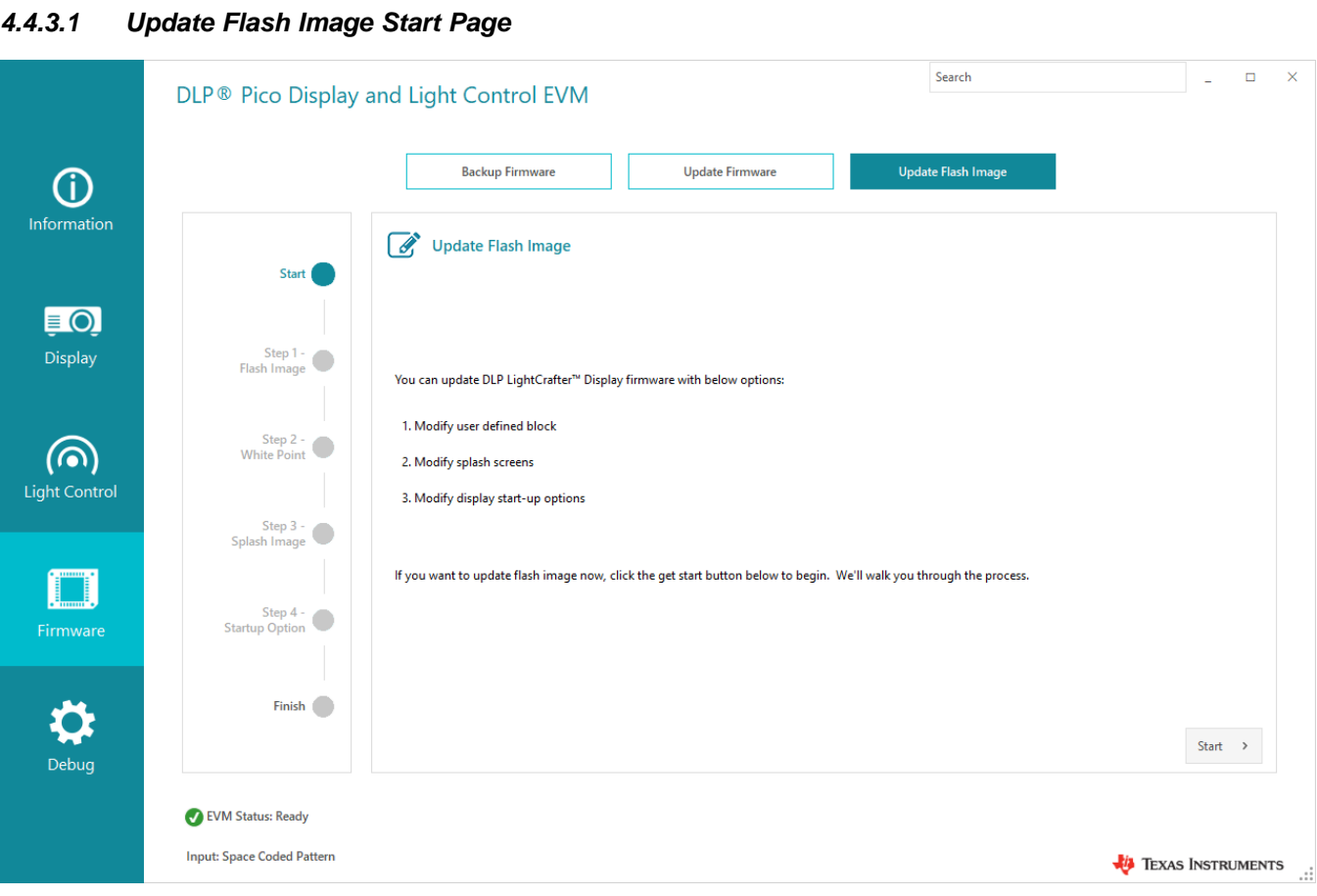

**Figure 15. Update Flash Image - Start Page**

The start page for Update Flash Image outlines the options that can be modified in the flash. Click **Start** on the bottom-right corner or **Step 1 - Flash Image** on the left to continue. The user can also select any of the options (Step 1, 2, 3, or 4) on the left to move to the other pages.

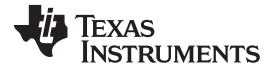

*4.4.3.2 Update Flash Image Flash Image Page* Search  $\Box$  $\overline{\mathsf{x}}$ DLP® Pico Display and Light Control EVM **Backup Firmware Update Firmware** Update Flash Image **CD** Information Update Flash Image Start (  $\blacksquare$ Select the EVM type Display Step 1 To begin the update process: DI PDI CR3010FVM Flash In Select the EVM the image is being generated ī. Step 2 - White Point Select flash image to update (input) (രി Provide the input image to be updated. 07554\AppData\Local\Temp\DLP LightCrafter Display\DLP3010LC\_Backup.img **Light Control**  $\overline{\mathbf{z}}$ Provide the name of the generated output Step 3 -<br>b Image O r roviue<br>image. Select the name of the updated flash image (output) T Step 4 -7554\AppData\Local\Temp\DLP LightCrafter Display\DLP3010LC\_Updated.img  $\bullet$ Firmware tun Ontion Finish <sup>1</sup>  $\leftarrow$  Back  $Next$  > Debug EVM Status: Ready **Input: Space Coded Pattern** TEXAS INSTRUMENTS

*User Interface Overview* [www.ti.com](http://www.ti.com)

**Figure 16. Update Flash Image - Flash Image Page**

The flash image page for Update Flash Image allows the user select these options:

- EVM Type
- input flash image file
- output flash image file

Click **Next** on the bottom-right corner or **Step 2 - White Point** on the left to continue. Click the **Back** button at the bottom-left of the section to go back to the start page or any of the options (Step 1, 2, 3, or 4) on the left to move to other pages.

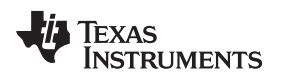

[www.ti.com](http://www.ti.com) *User Interface Overview*

*4.4.3.3 Update Flash Image White Point Page* Search  $\Box$  $\overline{\mathsf{x}}$  $\overline{a}$ DLP® Pico Display and Light Control EVM **Backup Firmware Update Firmware** Update Flash Image G Information Update Flash Image Start (  $\blacksquare$ White Point - RGB Duty Cycle Step 1 -Display  $\bullet$ Red:  $30$ Green:  $40$ Blue:  $30$ Flash Image The purpose of this page is to allow users to alter the<br>RGB duty cycles associated with the pre-loaded User<br>Defined look. Note: Duty cycle for R,G, and B should be within 14% to 55% range. Step 2 -<br>White Point (രി By modifying the RGB duty cycles, users will be able<br>to change the White Point of the look. To achieve a<br>desired White Point, each system has to be measured<br>and calibrated Note: Sum of duty cycle should be 100%. Light Control and calibrated. Step 3 -<br>sh Image  $\bullet$ Duty Cycle limits are noted to the right of this page. Note: Each duty cycle combination is associated with recoverage stored in the flash. If the given duty cycle<br>selection is not available, the closest and best fit<br>sequences will be selected. This may result in a<br>step edge of the sole of different RGB duty cycles than the ones Step 4 -Skip changing user defined looks.  $\blacksquare$ Firmware **Startun Ontion** Finish <sup>1</sup>  $\leftarrow$  Back  $Next$  > Debug EVM Status: Ready **Input: Space Coded Pattern** TEXAS INSTRUMENTS

**Figure 17. Update Flash Image - White Point Page**

On the white point page, the user can overwrite the Red, Green, or Blue Duty Cycle values. The user can also opt to not change the values. Click **Next** on the bottom-right corner or **Step 3 - Splash Image** on the left to continue. The user can also click the **Back** button at bottom-left of the section to go back to the Step 1 - Flash Image page or any of the options (Step 1, 2, 3, or 4) on the left to move to other pages.

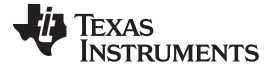

*4.4.3.4 Update Flash Image Splash Image Page*  $\Box$  $\overline{\mathsf{x}}$ Search DLP® Pico Display and Light Control EVM **Backup Firmware Update Firmware** Update Flash Image G Information  $\mathscr{A}$ **Update Flash Image** Start (  $\blacksquare$ Splash Images Display Step 1 - $\bullet$ Splash 1 Crafter Display\splash\2010\_3010\splash\_dlplightcrafterdisplay.png Flash Image  $\mathcal{L}$ The four default splash images included in the firmware can be replaced by selecting new splash<br>images on the rigth side of this page. Splash 2 fter Display\splash\2010\_3010\HD\_SMPTE\_Color\_Bars\_854x480.bmp 鱼 Step 2 -  $\bigcirc$ <br>White Point Splash 3  $\leq$ The overall amount of space alotted for splash (രി The overall almost of place and<br>calculate the sum of all splash image sizes. If you are unable to fit all splash<br>image sizes. If you are unable to fit all splash<br>images into the flash device, please reduce the splash<br>image 鱼 Splash 4 Light Control image size. Step 3 -<br>sh Image If you do not want to replace the default splash in you all the training replace the distance plant.<br>Images, simply select the Skip option on the bottom<br>of the page. Skip Splash image update. User factor default. Step 4 -Note: When replacing default splash images, you can  $\blacksquare$ Firmware **Startun Ontion** load up to four new splash images. All four default images will be replaced evenif you only selected two<br>new splash images. Finish  $\triangle$  Back Next  $\rightarrow$ Debug EVM Status: Ready **Input: Space Coded Pattern** TEXAS INSTRUMENTS

*User Interface Overview* [www.ti.com](http://www.ti.com)

**Figure 18. Update Flash Image - Splash Image Page**

On the iplash image page for Update Flash Image, the user can overwrite and select image files to store in flash memory. The user has the option to skip the splash image update screen. Click **Next** on the bottom-right corner or **Step 4 - Startup Option** on the left to continue. Click the **Back** button at the bottom-left of the section to go back to the Step 2 - White Point page or any of the options (Step - 1, 2, 3, or 4) on the left to move to other pages.

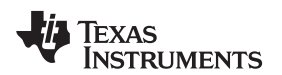

[www.ti.com](http://www.ti.com) *User Interface Overview*

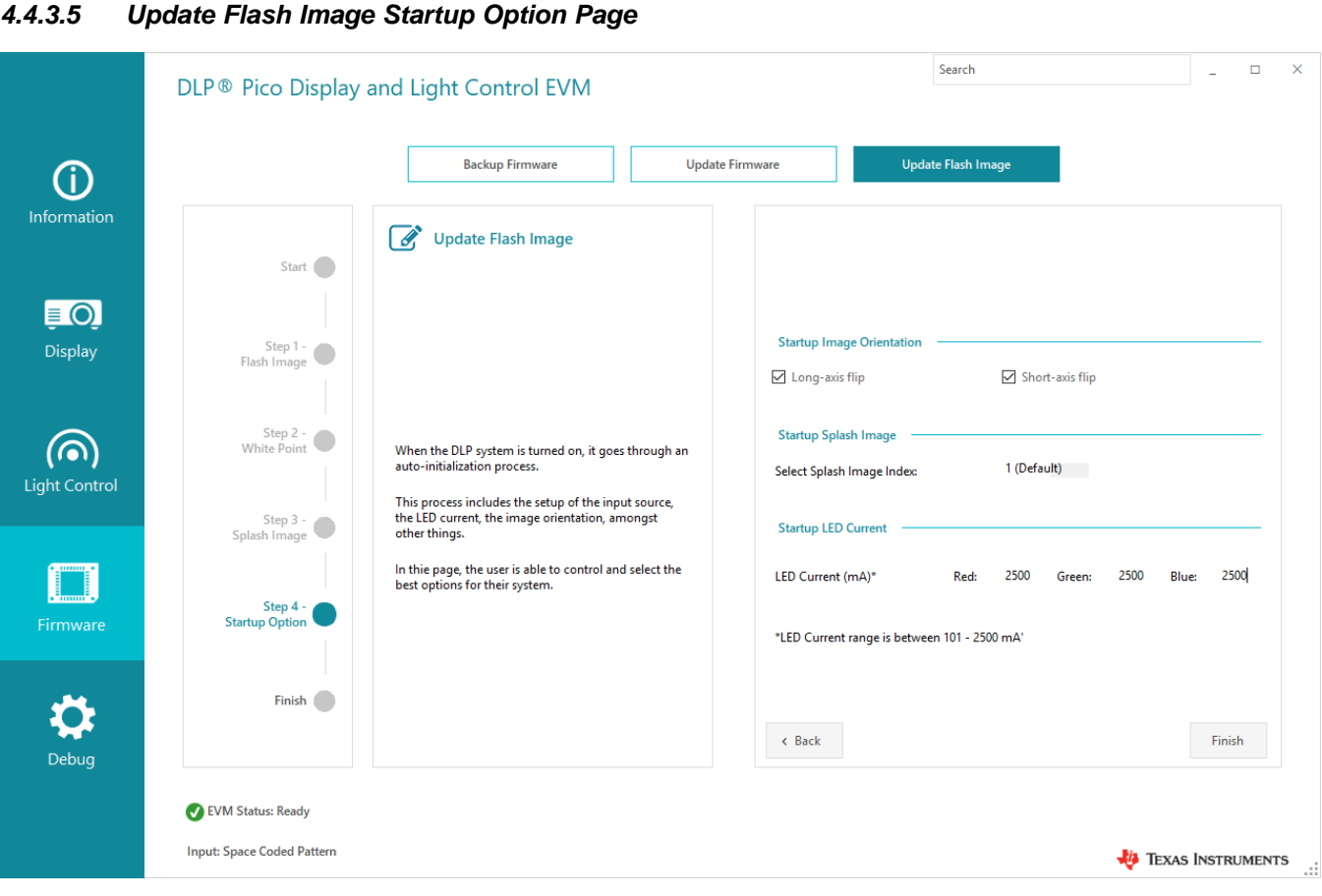

**Figure 19. Update Flash Image - Startup Option Page**

on the option page for Update Flash Image, users can overwrite these startup options:

- long or short-axis flip
- startup image file
- startup Red, Green, or Blue LED current

Click **Finish** on the bottom-right corner to build the flash image. The user can also click the **Back** button at the bottom-left of the section to go back to the Step 3 - Splash Image page or any of the oprtions (Step 1, 2, 3, or 4) on the left to move to other pages.

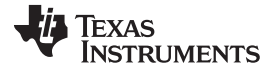

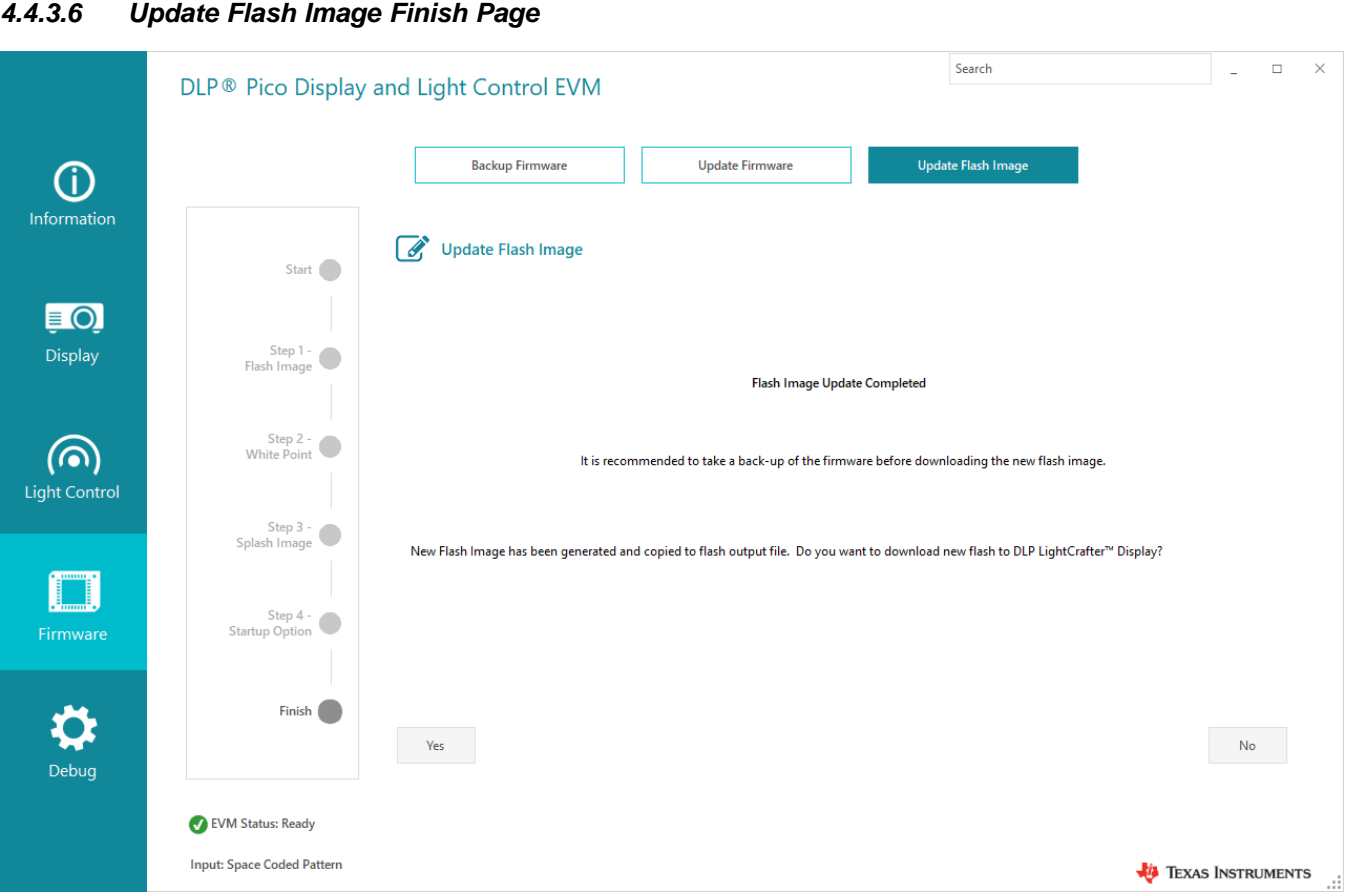

**Figure 20. Update Flash Image - Finish Page**

The Finish Page page is not selectable. When the flash image build is completed, the finish page for Update Flash Image display the information. To run the backup, click **Yes** on the bottom-left to go to the Backup Firmware page. Click **No** on the bottom-right to go to the Update Firmware page to update the EVM with the newly created flash image.

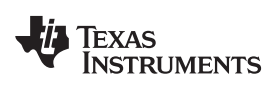

# *4.5 Debug Tab*

# **4.5.1 Event Viewer Page**

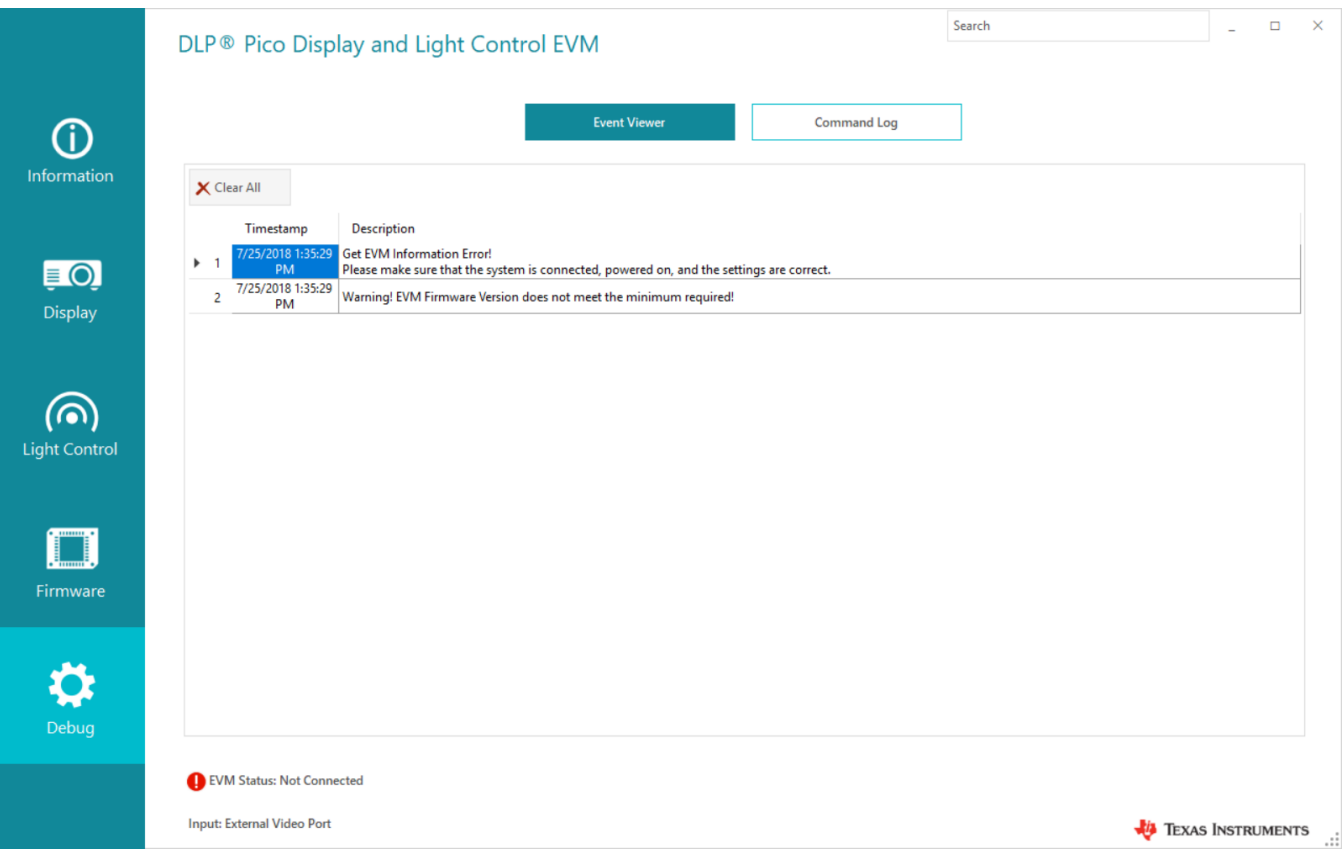

**Figure 21. Event Viewer Page**

The Event Viewer Page lists the timestamp and description of the events occurred on the EVM system.

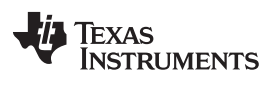

|                                            |                                              | DLP® Pico Display and Light Control EVM                        |                                        | Search                             | $\Box$                  |
|--------------------------------------------|----------------------------------------------|----------------------------------------------------------------|----------------------------------------|------------------------------------|-------------------------|
| ⋒                                          |                                              |                                                                | <b>Event Viewer</b>                    | <b>Command Log</b>                 |                         |
| <b>Information</b>                         | X Clear All                                  | $S_{\text{RATCD}}$ more to the ones $\left  n \right $         | <b>Dist</b>                            | nn.                                | Export to Batch File    |
|                                            | Time                                         | Command<br>07/25/2018 10:14:58.9350  Read Controller Device Id | <b>Transmit Data</b><br>D <sub>4</sub> | <b>Receive Data</b><br><b>OB</b>   |                         |
| $\bm{\Xi}$ $\bm{\Theta}$<br><b>Display</b> |                                              | 07/25/2018 10:14:59.0447  Write Flash Data Type Select         | DE A0                                  |                                    |                         |
|                                            |                                              | 07/25/2018 10:14:59.0603  Write Flash Data Length              | DF 1800                                |                                    |                         |
|                                            | 07/25/2018 10:14:59.0758  Read Flash Start   |                                                                | E3                                     | E8 03 E8 03 E8 03 E8 03 E8 03 E8 0 |                         |
| (ര)                                        |                                              | 07/25/2018 10:14:59.1228  Read Operating Mode Select           | 06                                     | 00                                 |                         |
| <b>Light Control</b>                       | 07/25/2018 10:15:05.4523  Read Short Status  |                                                                | D <sub>0</sub>                         | 81                                 |                         |
|                                            |                                              | 07/25/2018 10:15:05.5932  Read Operating Mode Select           | 06                                     | 00                                 |                         |
|                                            | 07/25/2018 10:15:05.6244  Read System Status |                                                                | D <sub>1</sub>                         | 00 07 00 00                        |                         |
|                                            |                                              | 07/25/2018 10:15:05.6554  Read Operating Mode Select           | 06                                     | 00                                 |                         |
| Firmware                                   | 07/25/2018 10:15:05.7804  Read Dmd Device Id |                                                                | D500                                   | 60 0D 00 68                        |                         |
|                                            |                                              | 07/25/2018 10:15:05.8117  Read Operating Mode Select           | 06                                     | 00                                 |                         |
|                                            |                                              | 07/25/2018 10:15:05.8429  Read Controller Device Id            | D <sub>4</sub>                         | OB                                 |                         |
| Debug                                      |                                              | 07/25/2018 10:15:05.8742  Read Operating Mode Select           | 06                                     | 00                                 |                         |
|                                            | EVM Status: Ready                            |                                                                |                                        |                                    |                         |
|                                            | <b>Input: Space Coded Pattern</b>            |                                                                |                                        |                                    | <b>EXAS INSTRUMENTS</b> |

**Figure 22. Command Log Page**

The Command Log Page lists the commands sent to the EVM System with the option to clear all entries or export the allowable write commands to a batch file.

# <span id="page-25-0"></span>*4.6 Advanced Tool*

Advanced GUI Tool allows more experienced users more control of the EVM system with utilities such as:

- connection settings
- scripting
- direct command communication with the EVM

The tool also offers an Event Viewer and Command Log as does the simple tool, but also includes:

- console
- watch variables
- variable list when working with the scripting tool

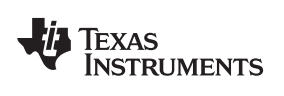

# **4.6.1 Connection Page**

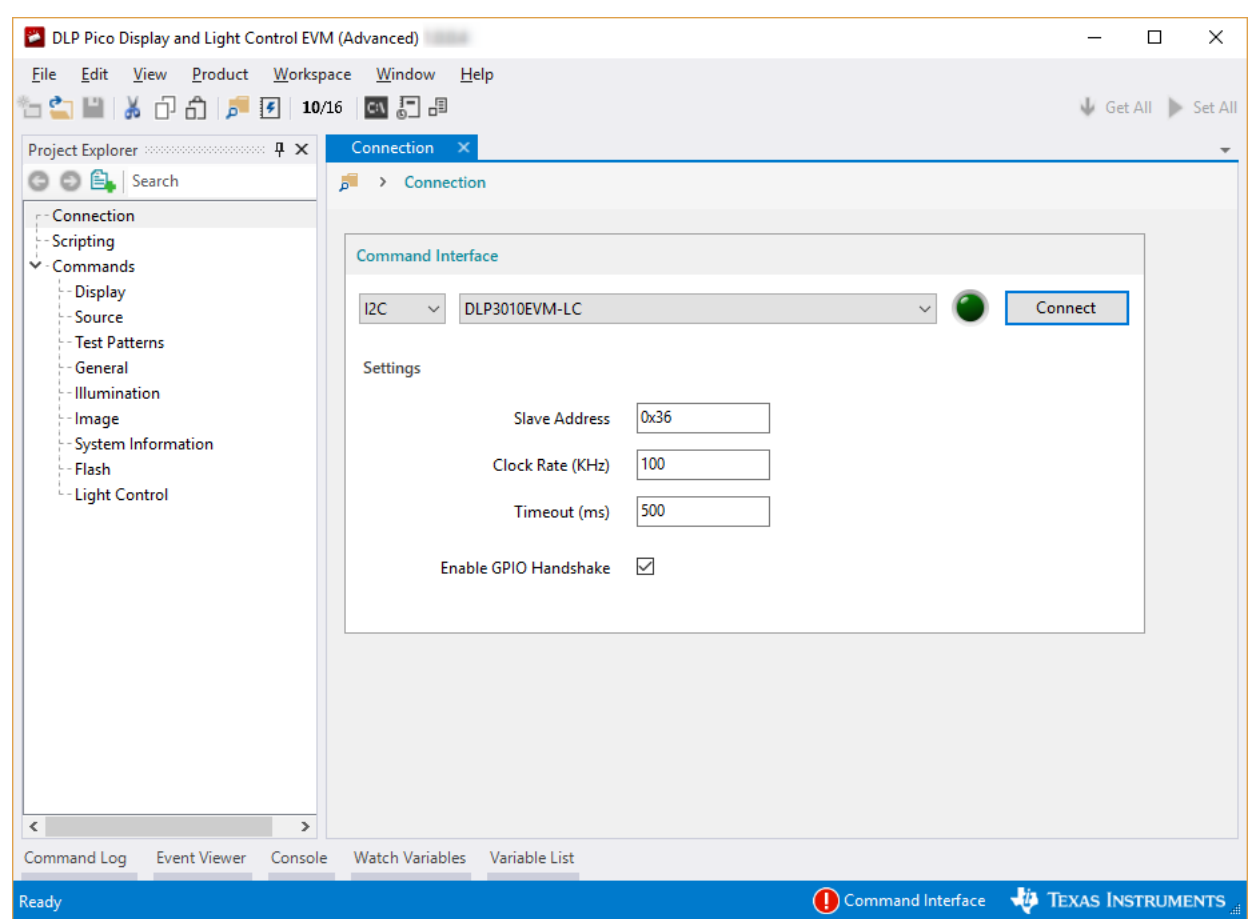

**Figure 23. Connection Page**

While the EVM is disconnected, the Connection page allows users to select these settings:

- I<sup>2</sup>C or SPI
- EVM type
- additional interface settings

It then connects or disconnects from the system. Always ensure that the EVM status set to *Connected* before attempting to send any l<sup>2</sup>C commands in Advanced mode.

**TEXAS**<br>INSTRUMENTS

*User Interface Overview* [www.ti.com](http://www.ti.com)

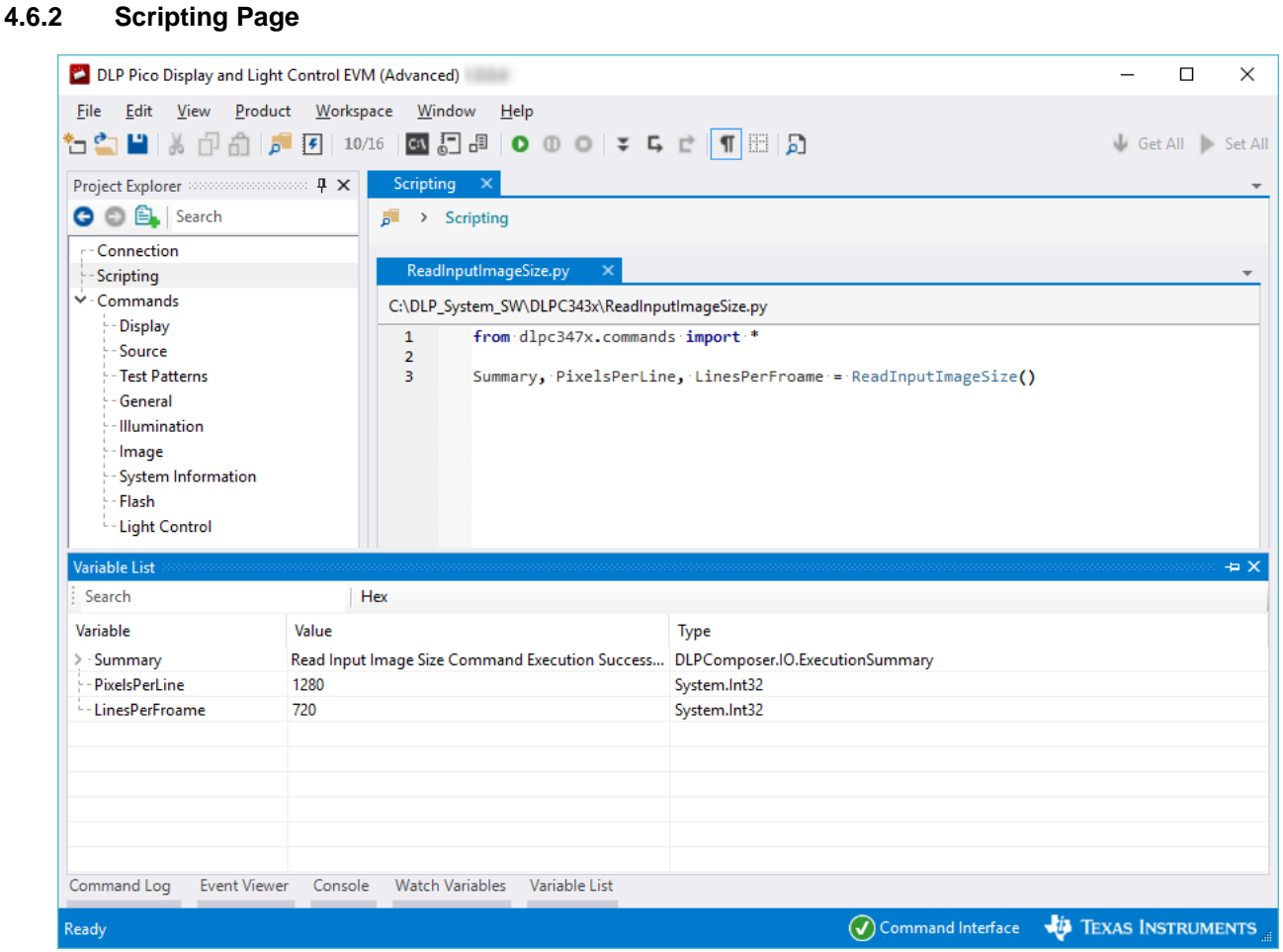

**Figure 24. Scripting Page**

On the Scripting page, users can write command scripts to execute on the EVM system. The user can monitor the execution of the script through the console, watch variables, and variable pages listed on the bottom of the page. Click **Scripting Reference** from the Help menu to see the list of commands available and the syntax for each command.

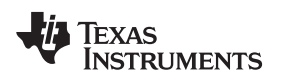

### **4.6.3 Command Pages**

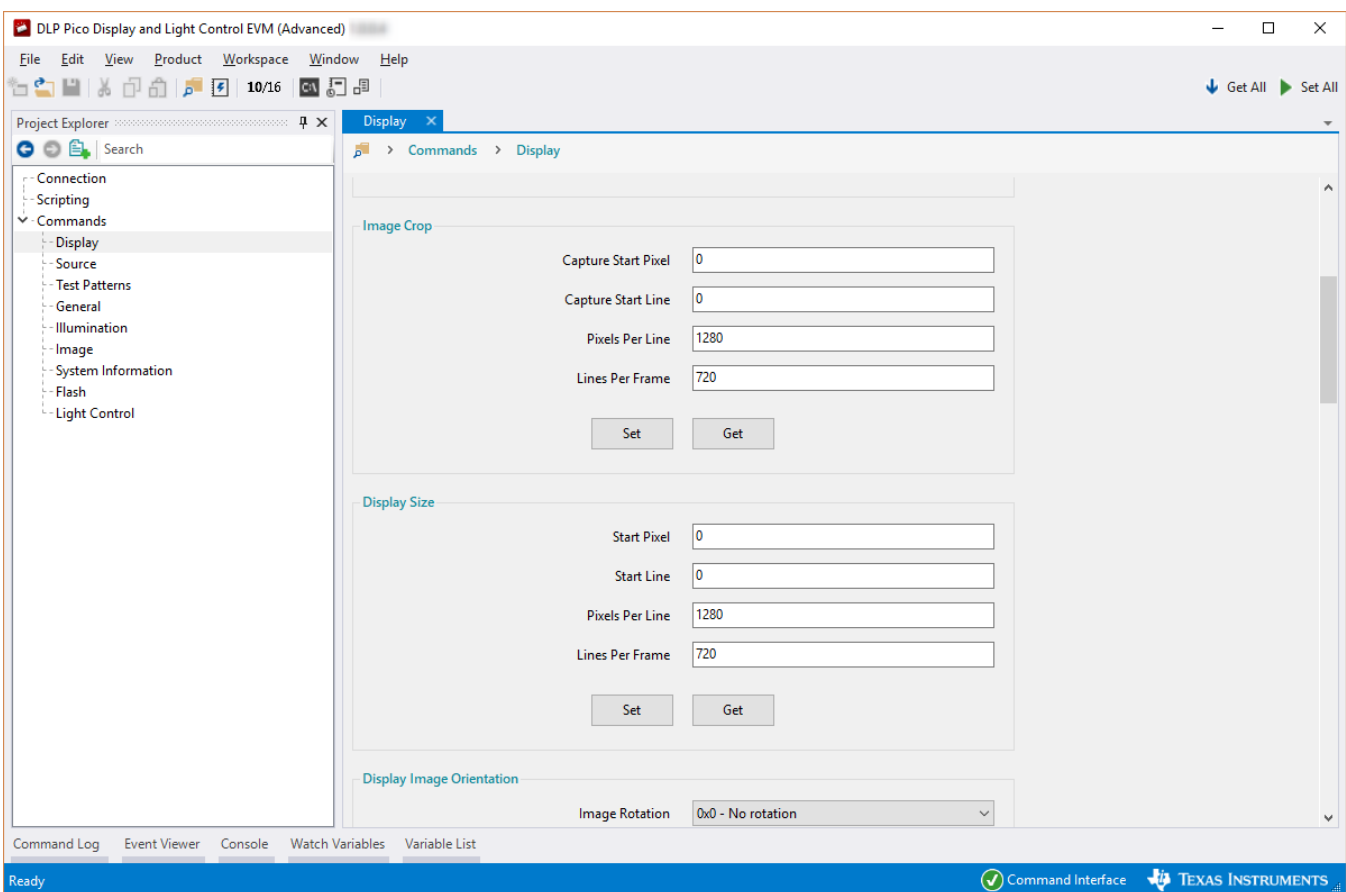

**Figure 25. Command Pages**

On the Command Pages, users can issue the command **Set** or **Get** from the GUI. Click on the command group (for example Display, Source or Test Pattern) on the left to display the list of commands available for that group. Users can set the parameters of the individual commands or get the parameters for the command. Click **Get All** or **Set All** at the top-right corner to send all the commands for the group selected.

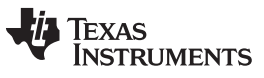

# **Revision History**

NOTE: Page numbers for previous revisions may differ from page numbers in the current version.

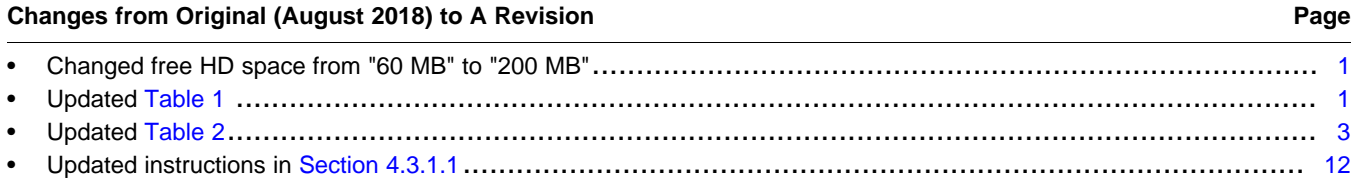

### **IMPORTANT NOTICE AND DISCLAIMER**

TI PROVIDES TECHNICAL AND RELIABILITY DATA (INCLUDING DATASHEETS), DESIGN RESOURCES (INCLUDING REFERENCE DESIGNS), APPLICATION OR OTHER DESIGN ADVICE, WEB TOOLS, SAFETY INFORMATION, AND OTHER RESOURCES "AS IS" AND WITH ALL FAULTS, AND DISCLAIMS ALL WARRANTIES, EXPRESS AND IMPLIED, INCLUDING WITHOUT LIMITATION ANY IMPLIED WARRANTIES OF MERCHANTABILITY, FITNESS FOR A PARTICULAR PURPOSE OR NON-INFRINGEMENT OF THIRD PARTY INTELLECTUAL PROPERTY RIGHTS.

These resources are intended for skilled developers designing with TI products. You are solely responsible for (1) selecting the appropriate TI products for your application, (2) designing, validating and testing your application, and (3) ensuring your application meets applicable standards, and any other safety, security, or other requirements. These resources are subject to change without notice. TI grants you permission to use these resources only for development of an application that uses the TI products described in the resource. Other reproduction and display of these resources is prohibited. No license is granted to any other TI intellectual property right or to any third party intellectual property right. TI disclaims responsibility for, and you will fully indemnify TI and its representatives against, any claims, damages, costs, losses, and liabilities arising out of your use of these resources.

TI's products are provided subject to TI's Terms of Sale ([www.ti.com/legal/termsofsale.html\)](http://www.ti.com/legal/termsofsale.html) or other applicable terms available either on [ti.com](http://www.ti.com) or provided in conjunction with such TI products. TI's provision of these resources does not expand or otherwise alter TI's applicable warranties or warranty disclaimers for TI products.

> Mailing Address: Texas Instruments, Post Office Box 655303, Dallas, Texas 75265 Copyright © 2019, Texas Instruments Incorporated